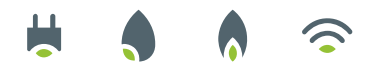

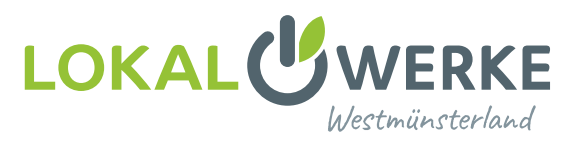

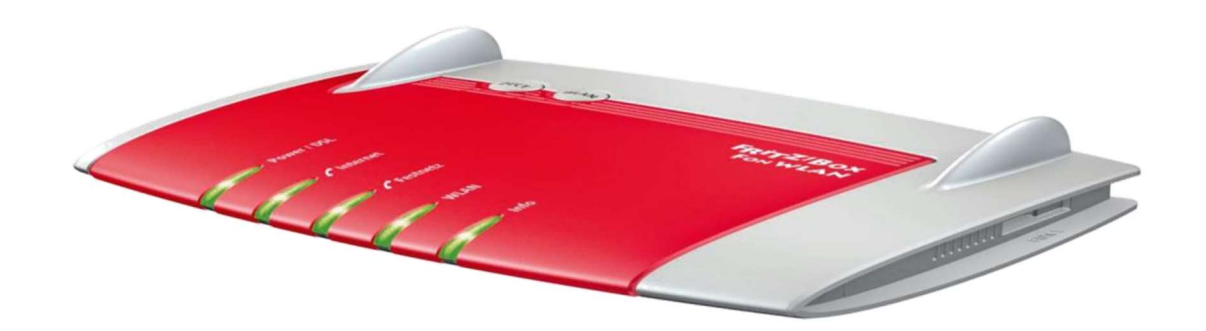

Achtung! Wenn Sie die FritzBox bei uns erworben haben, dann ist diese bereits vorkonfiguriert. Diese Anleitung dient dann nur zum Vornehmen von Änderungen.

## Einrichten der FritzBox

## Schritt für Schritt Anleitung

Falls dieses noch nicht geschehen ist, schalten Sie bitte den Medienkonverter an und versorgen diesen mit Strom. Stecken Sie das Netzwerkkabel in den mittleren noch freien Anschluss vom Konverter und verbinden Sie dieses mit ihrer FritzBox in LAN 1 bzw. bei der FritzBox 7590 in den blauen WAN Anschluss.

Verbinden Sie ihren PC am besten über ein Netzwerkkabel mit der FritzBox. Dazu können Sie einen der freien gelben LAN Anschlüsse nutzen.

Es geht auch über WLAN.

Geben Sie dazu fritz.box in die Browserleiste ein, um auf die Oberfläche Ihrer FritzBox zu kommen.

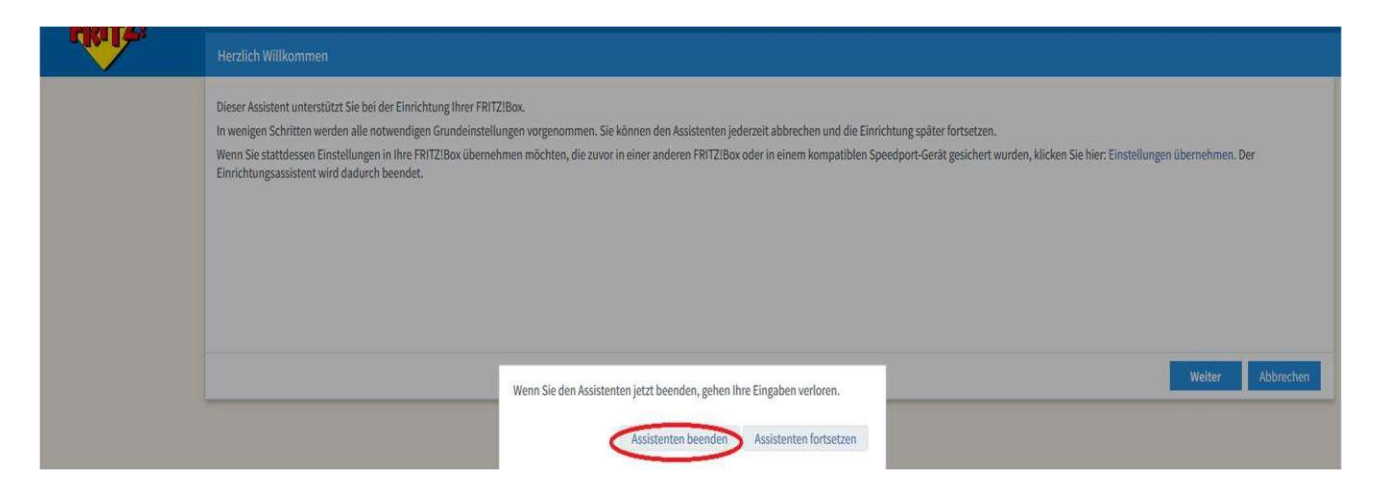

Es öffnet sich automatisch ein Einrichtungsassistent. Bitte beenden Sie den Assistenten.

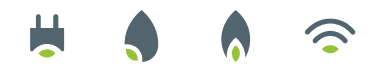

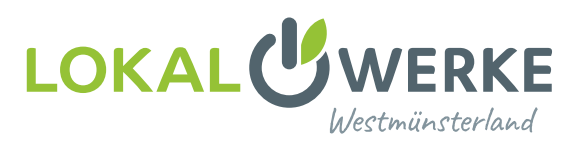

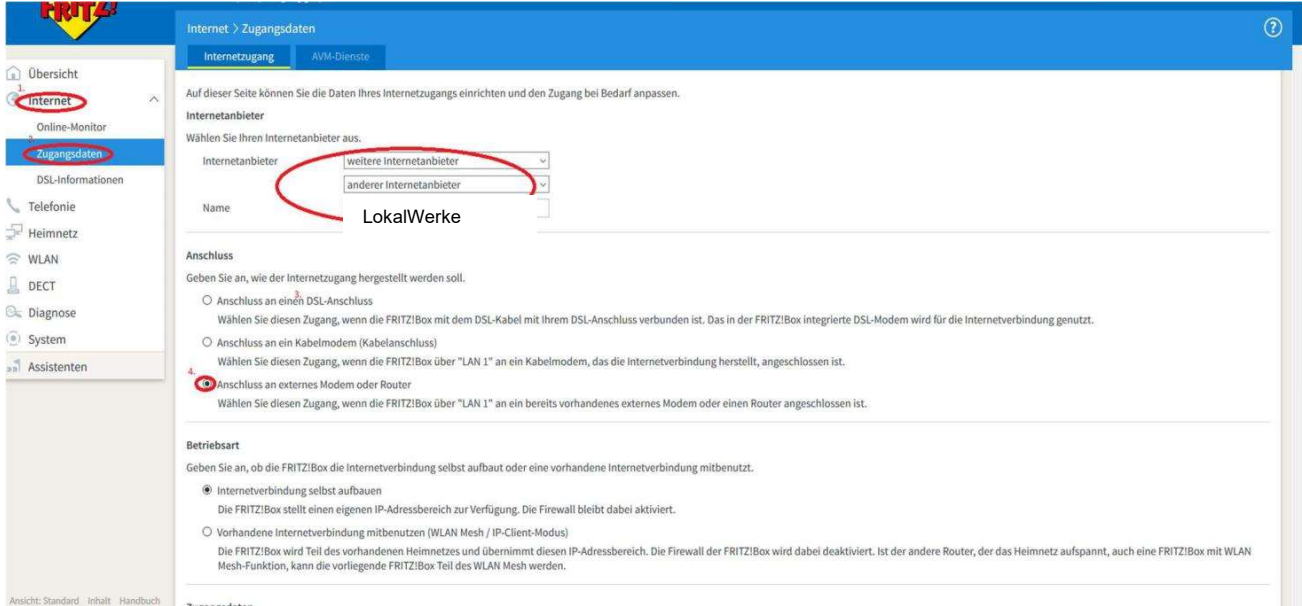

- 1. Gehen Sie in den Menüpunkt Internet.
- 2. Klicken Sie auf den Menüunterpunkt Zugangsdaten.
- 3. Wählen Sie Weitere Internetanbieter-Andere Internetanbieter aus.
	- $\rightarrow$  als Namen tragen Sie "LokalWerke" ein.
- 4. Setzen Sie den Haken bei Externes Modem oder Router.

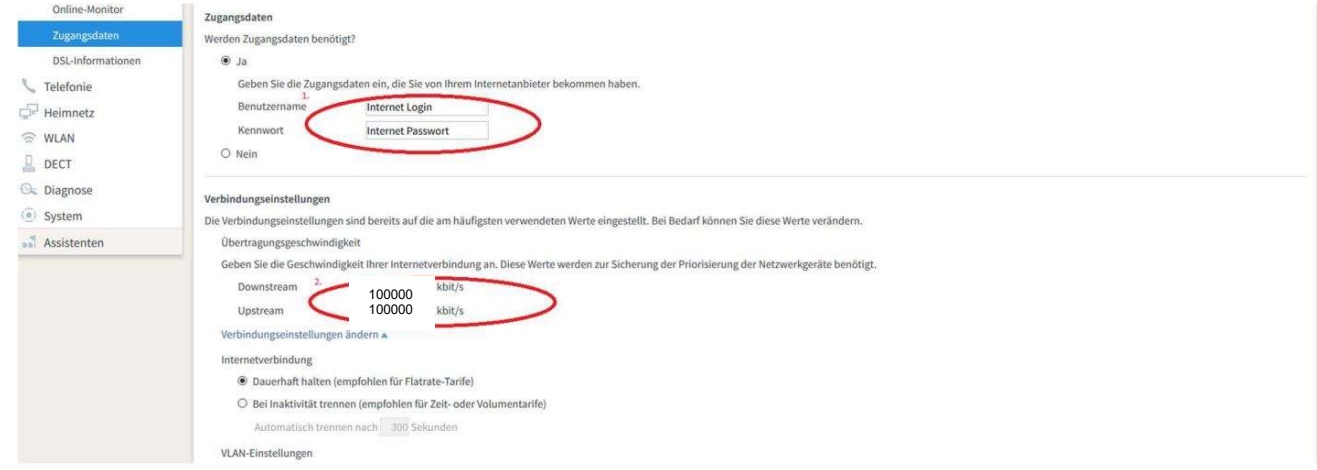

- 1. Bei Zugangsdaten tragen Sie die Ihnen zugeschickten Zugangsdaten ein: Internet Login - Internet Passwort. Diese wurden Ihnen per Post zugesendet.
- 2. Für die Übertragungsgeschwindigkeit tragen Sie die Werte des von Ihnen gebuchten Tarifs ein.

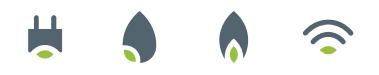

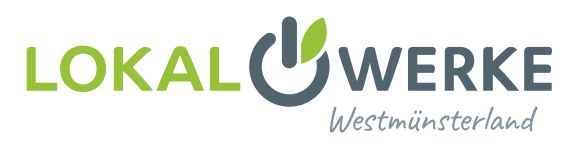

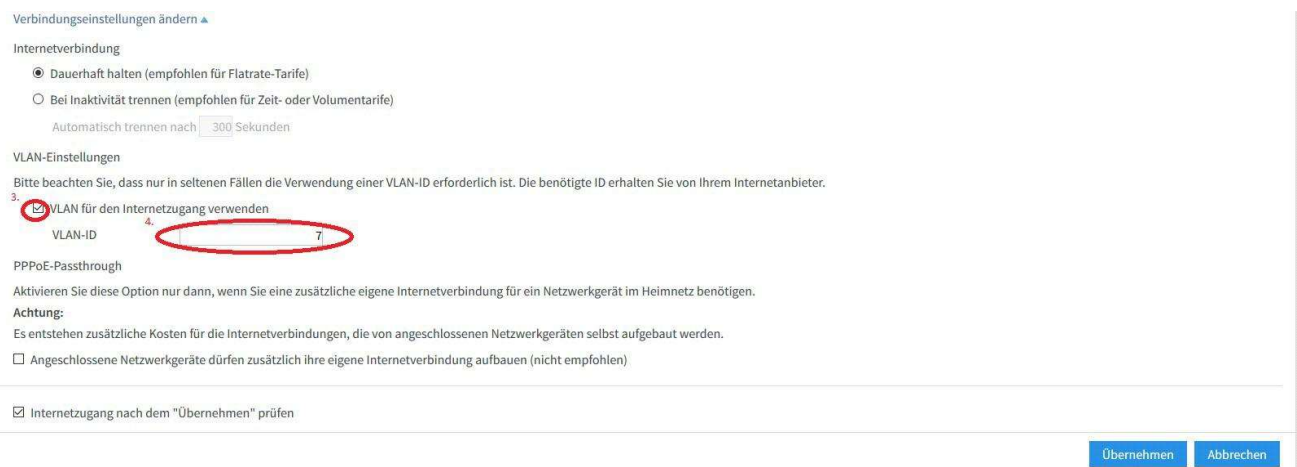

- 3. Mit dem Klick auf die blaue Schrift Verbindungseinstellungen ändern, öffnet sich ein Aufklappmenü.
- 4. Setzen Sie den Haken für VLAN, tragen Sie bei VLAN-ID: 7 ein und klicken auf Übernehmen.

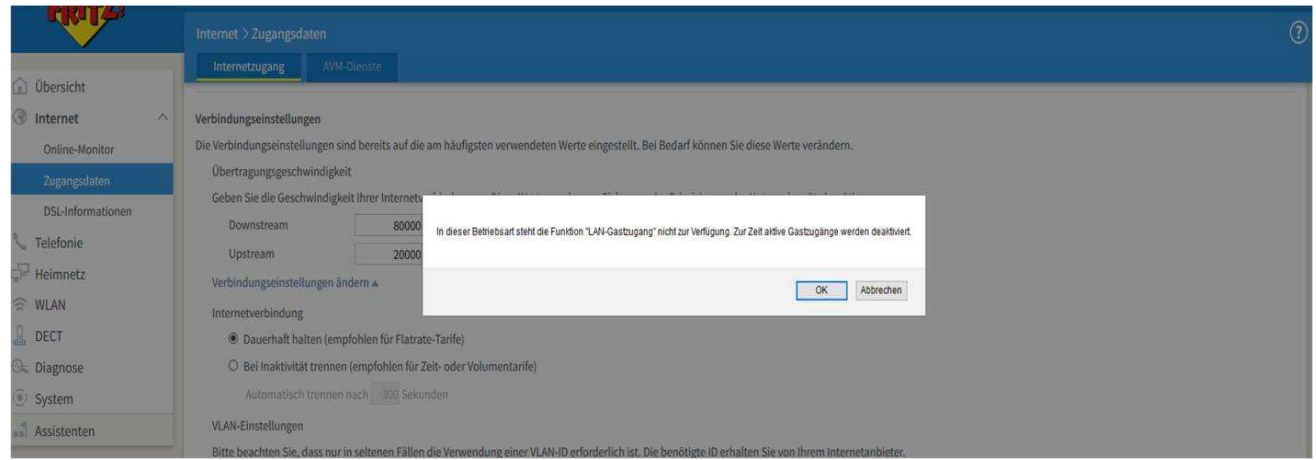

ACHTUNG! Nachdem diese Einstellungen vorgenommen wurden, ist ein Konfigurieren der FritzBox über den LAN-Port 1 nicht mehr möglich. Dieser Port wird nun als "WAN-Port" für den Glasfaseranschluss genutzt. Der Medienkonverter sollte nun, falls dies noch nicht geschehen ist, angeschlossen werden.

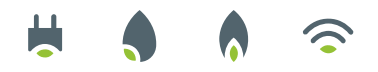

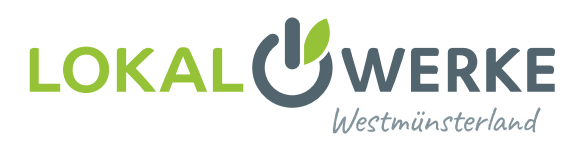

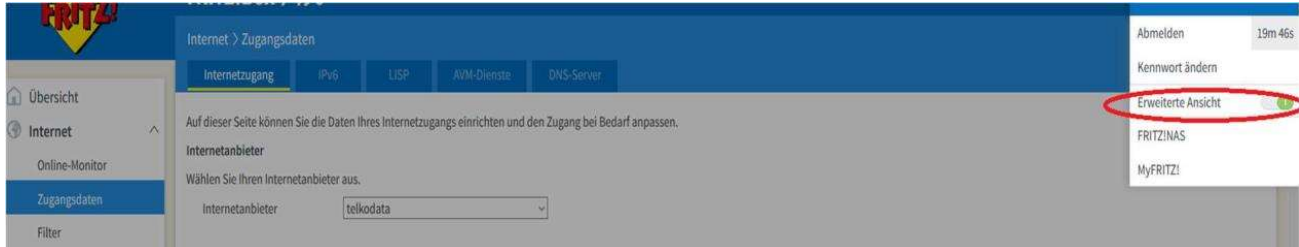

Drücken Sie oben rechts auf die drei Punkte, um eine erweiterte Ansicht einzublenden.

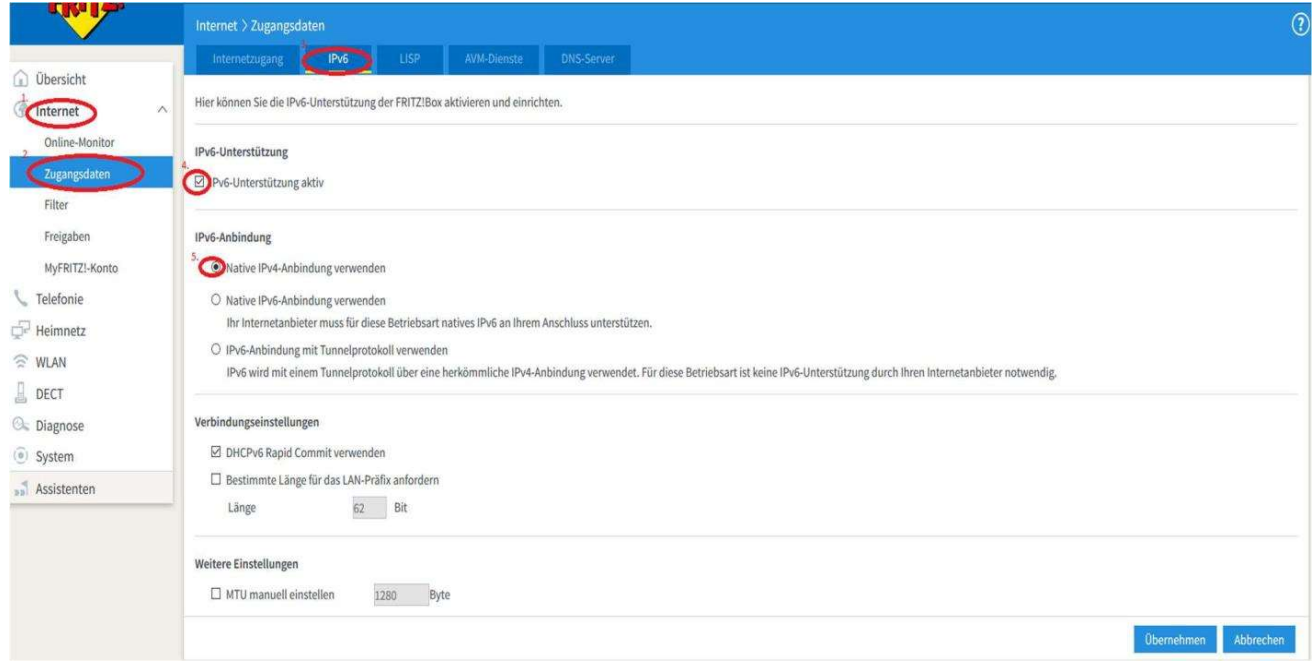

- 1. Klicken Sie nun auf den Menüpunkt Internet.
- 2. Wählen Sie den Menüunterpunkt Zugangsdaten aus.
- 3. Klicken Sie auf den Karteireiter IPv6.
- 4. Setzen Sie einen Haken bei Unterstützung für IPv6 aktiv.
- 5. Wählen Sie den ersten Punkt Native IPv4-Anbindung verwenden und klicken Sie dann auf Übernehmen.

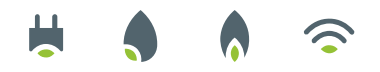

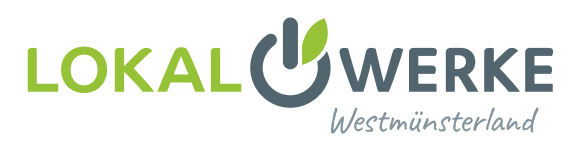

## Einrichtung der Telefonie

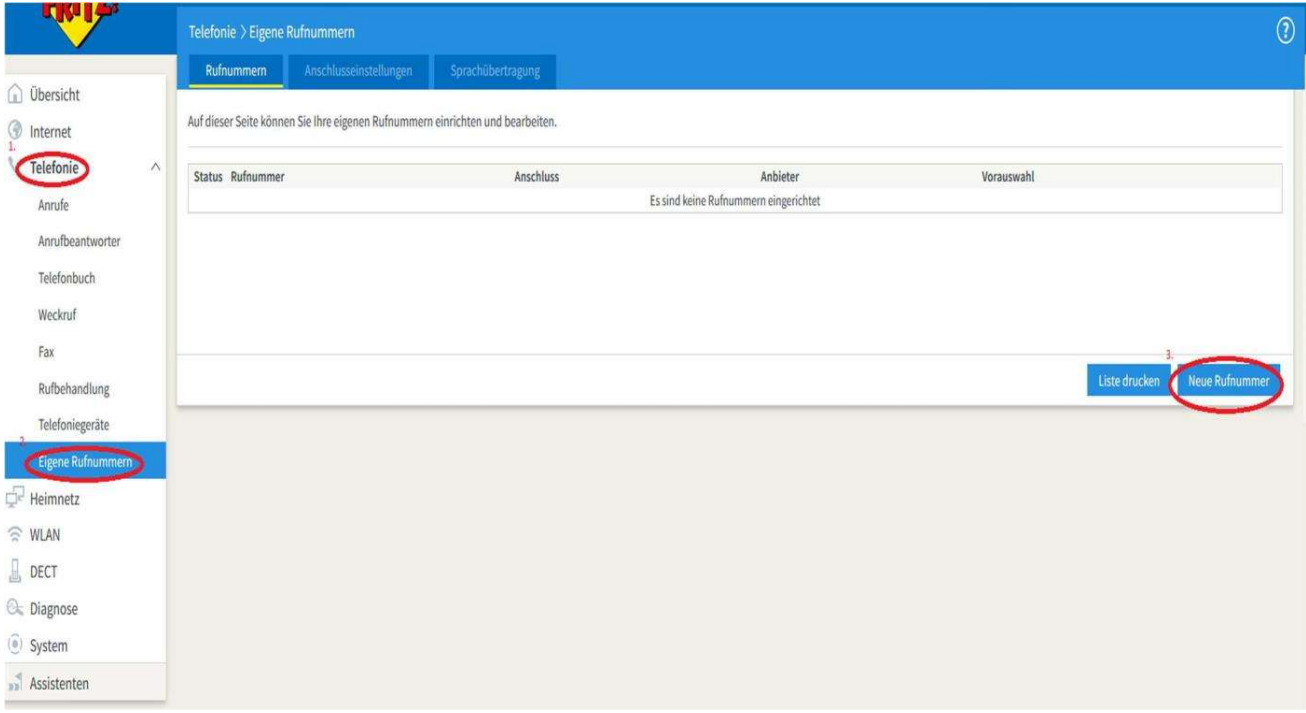

- 1. Gehen Sie auf den Menüpunkt Telefonie.
- 2. Klicken Sie auf den Menüunterpunkt Eigene Rufnummern.
- 3. Um eine neue Rufnummer einzugeben, klicken Sie auf Neue Rufnummer.

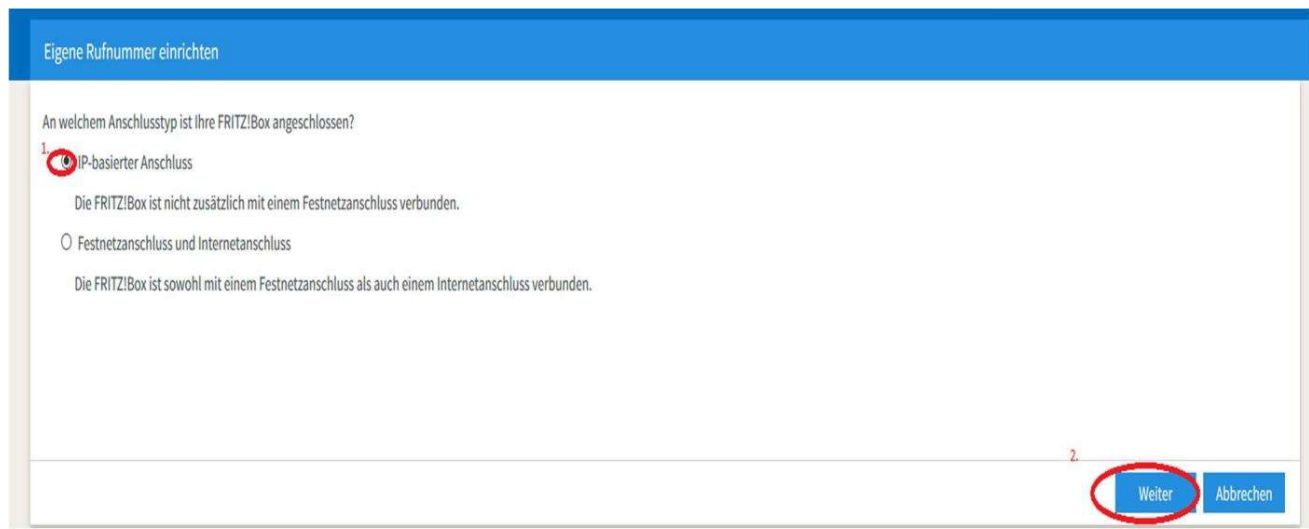

1. Setzen Sie einen Haken bei IP-basierter Anschluss und bestätigen dies mit Weiter.

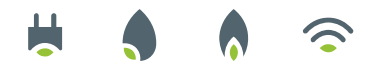

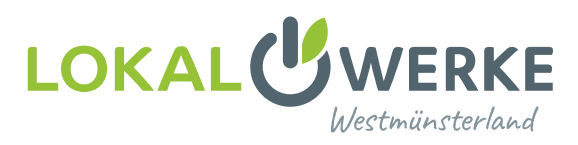

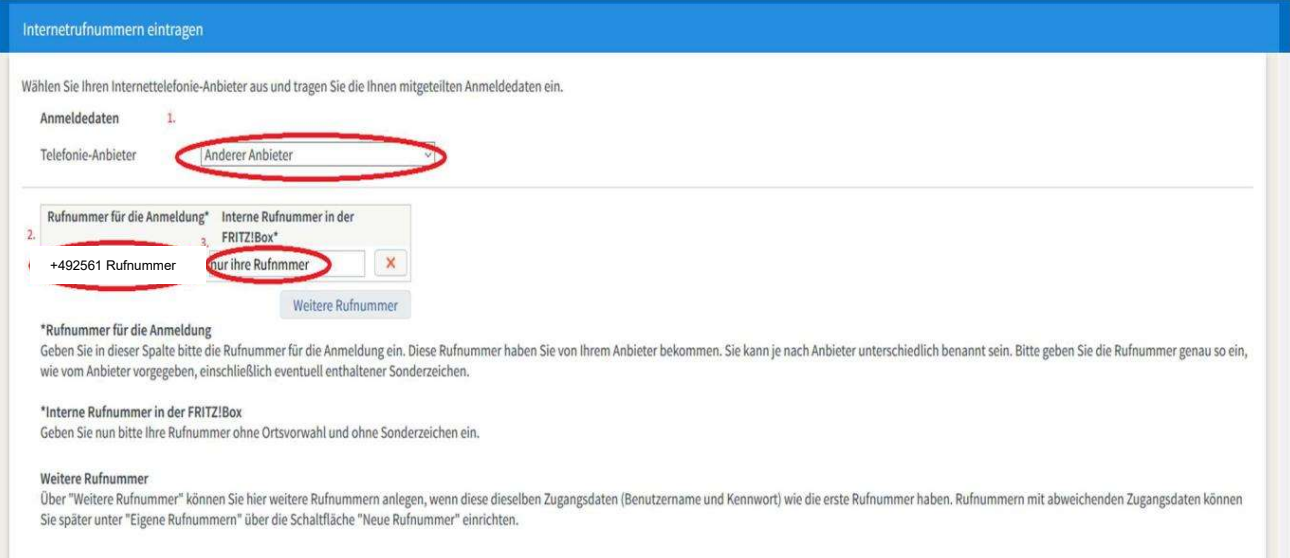

- 1. Im Feld Telefonie-Anbieter wählen Sie Anderer Anbieter aus.
- 2. Geben Sie Ihre Rufnummer inkl. Landes- und Ortsvorwahl 0049 oder +49 ein z.B. 0049256193080.
- 3. Geben Sie nur ihre Rufnummer ohne Vorwahl ein z.B. 93080.

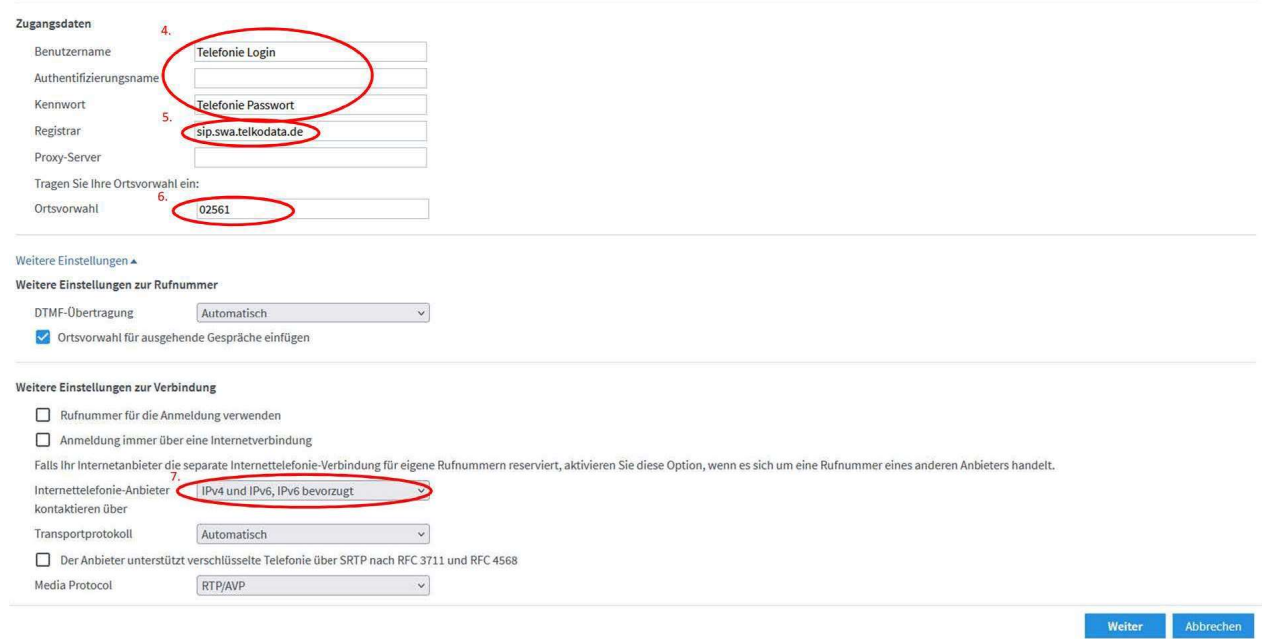

- 4. Ergänzen Sie hier Ihre Benutzerdaten: Telefonie Login und Telefonie Passwort.
- 5. Als Registrar ist dort sip.swa.telkodata.de einzutragen.
- 6. Tragen Sie ggf. Ihre Ortsvorwahl z.B. 02561 ein und klicken auf Weiter.
- 7. Wählen Sie hier IPv4 und IPv6, IPv6 bevorzugt aus.

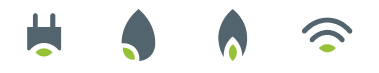

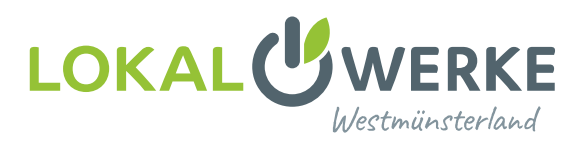

Zurück

Abbrechen

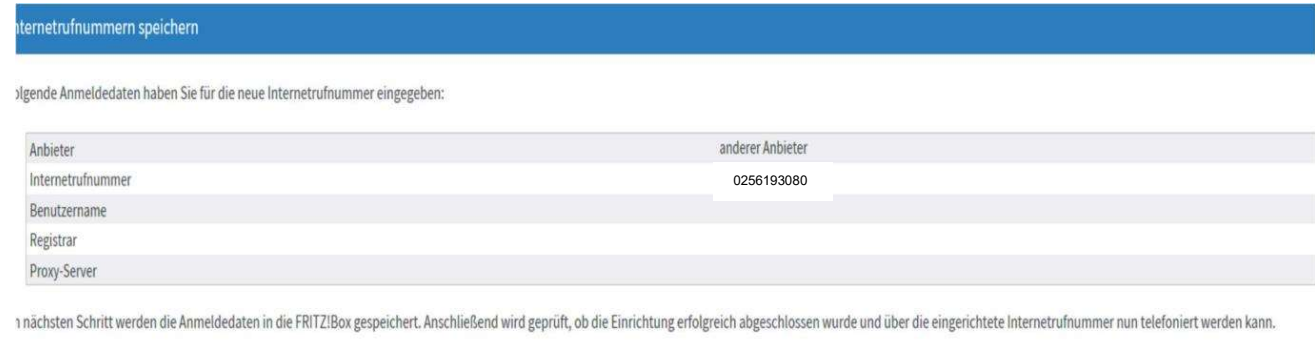

Prüfen Sie hier Ihre eingegebenen Daten.

Sind alle Daten korrekt eingegeben, klicken Sie auf Weiter.

Wollen Sie weitere Rufnummern hinzufügen, gehen Sie nicht auf den Reiter "weitere Rufnummer". Jede weitere Rufnummer muss entsprechend der Anleitung mit den zugehörigen Zugangsdaten eingegeben werden. Sie können sich die Zugangsdaten für weitere Sip-Accounts in unserem Kundenportal abrufen, falls diese nicht auf ihrem Datenblatt stehen.

## Bitte nehmen Sie noch folgende Einstellung nach dem Eingeben und Prüfen der Rufnummer vor:

Wählen Sie den Punkt, Rufnummer bearbeiten aus und scrollen Sie nach unten bis zu dem Drop Down Menü "weitere Einstellungen" und klicken diesen an.

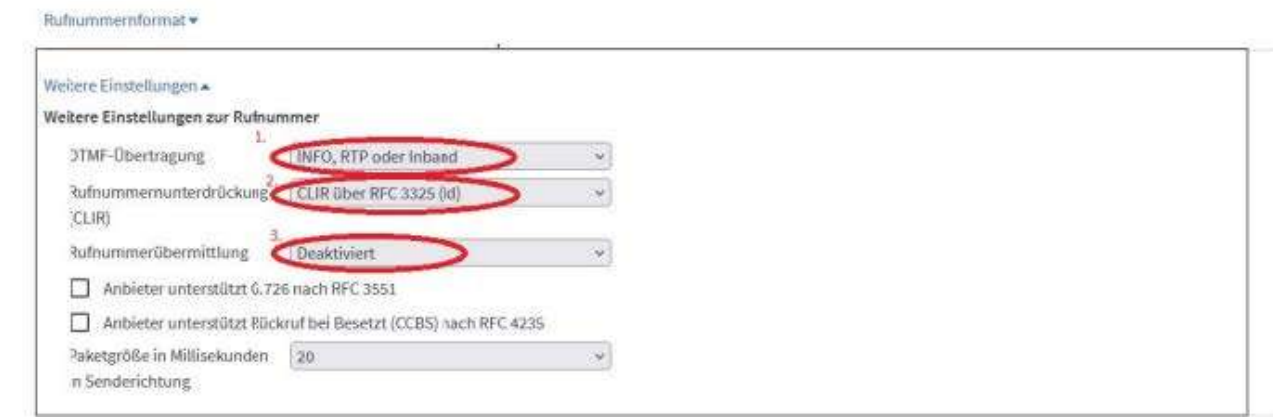

Wählen Sie die Einstellungen so aus wie hier bei Punkt 1.-3. gekennzeichnet.

Hinweis: Die Einstellung unter Punkt 3 hat keinen Einfluss auf die Übertragung Ihrer Rufnummer.

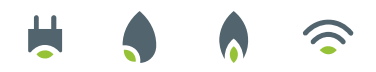

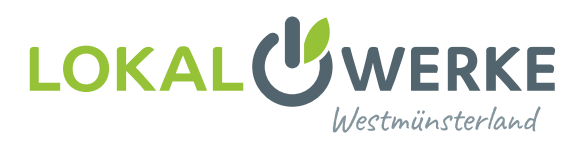

Das Kundenportal erreichen Sie über die Website www.lokalwerke.de. Dort können Sie sich unter "Login Glasfaser" mit Ihren Portal-Logindaten einloggen, diese finden Sie ebenfalls auf Ihrem Datenblatt.

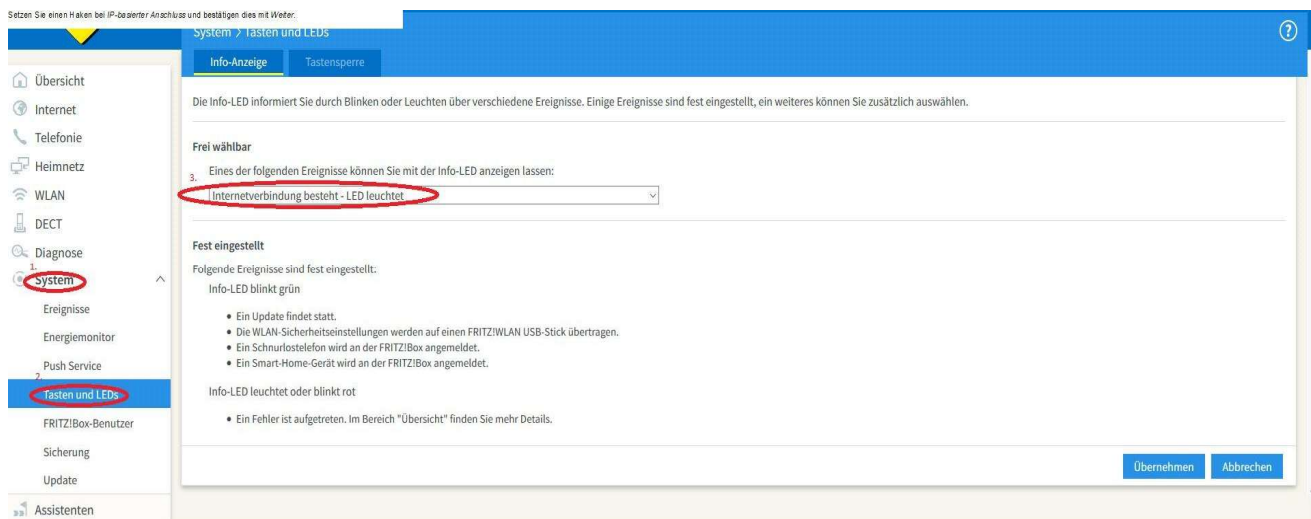

Eine standardmäßige LED auf der Fritzbox, die anzeigt, dass die Fritzbox eingewählt ist, gibt es nicht. Um dennoch ohne PC oder andere Geräte zu sehen, ob die Fritzbox eingewählt ist, empfiehlt es sich, die Info-LED der Fritzbox so einzustellen, dass sie bei bestehender Internetverbindung leuchtet.

- 1. Klicken Sie hierzu auf den Menüpunkt System.
- 2. Gehen Sie auf den Menüunterpunkt Tasten und LEDs.
- 3. Wählen Sie die Information Internetverbindung besteht LED leuchtet.